## **IMPORTANT : A LIRE AVANT UTILISATION.**

**Instructions d'installation pour Vista et Mise à jour du guide de référence rapide**

**Ces informations s'appliquent à la version 7.02 ou ultérieure.**

#### ■ **Utilisateurs de Windows® Vista**

Les utilisateurs de Windows® Vista doivent effectuer l'installation conformément aux informations suivantes indiquées à la section « Etape 1 : Installation du logiciel ». En outre, lors de la mise à jour du logiciel, ils doivent exécuter la procédure décrite à la section « Vérification de la dernière version du programme » à la page 4 de ce supplément.

## ■ **Utilisateurs de Windows® 2000/XP**

Les utilisateurs de Windows® 2000/XP doivent effectuer l'installation en respectant la procédure décrite dans le guide de référence rapide.

Toutefois, la procédure décrite à la section « Etape 2 : Installation du pilote du module d'écriture de carte » du guide de référence rapide est inutile (le pilote du module d'écriture de carte est installé automatiquement lors de la procédure décrite à la section « Etape 1 : Installation du logiciel »).

La procédure suivante doit être exécutée par un utilisateur disposant des privilèges administrateur. Sinon, le mot de passe de l'administrateur peut vous être demandé lors de la procédure. Entrez le mot de passe pour continuer la procédure.

# **Etape 1 : Installation du logiciel**

Cette section décrit comment installer le logiciel d'application.

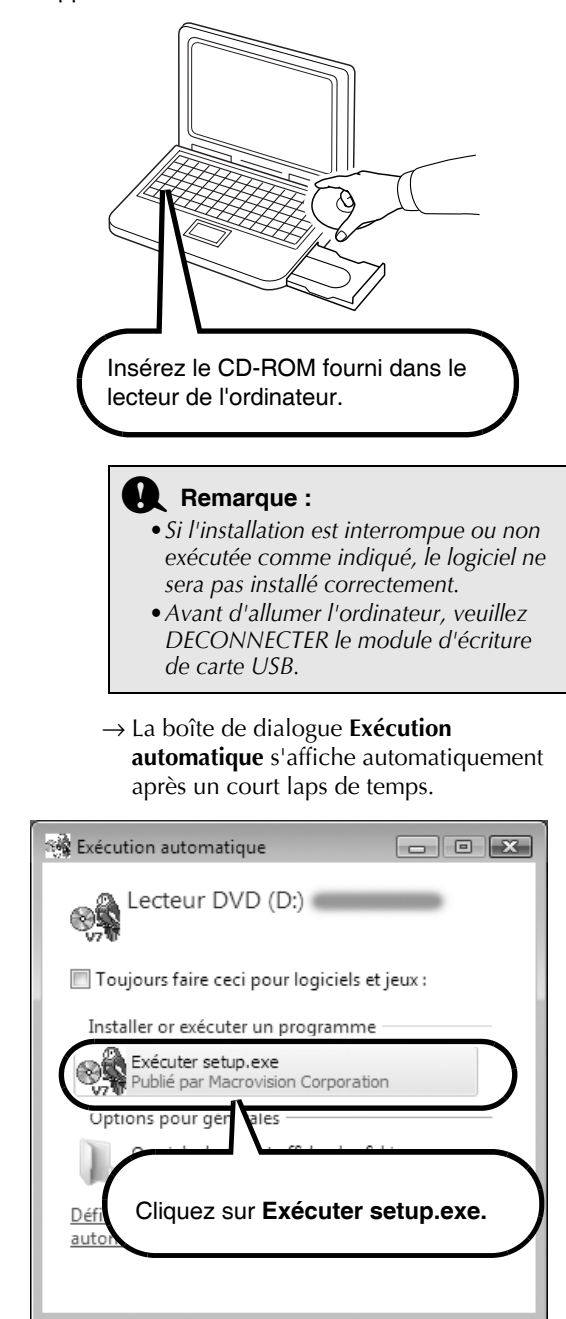

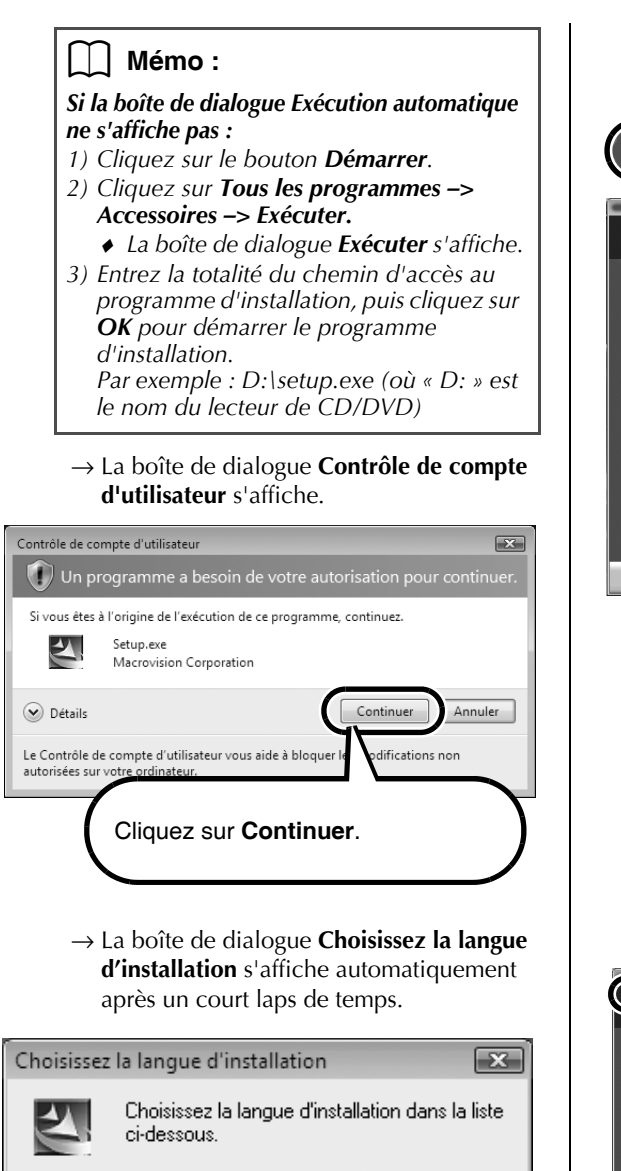

Sélectionnez la **langue souhaitée**,

OΚ

Annuler:

Français (Standard)

puis cliquez sur **OK**.

→ L'Assistant InstallShield Wizard démarre et la première boîte de dialogue s'affiche.

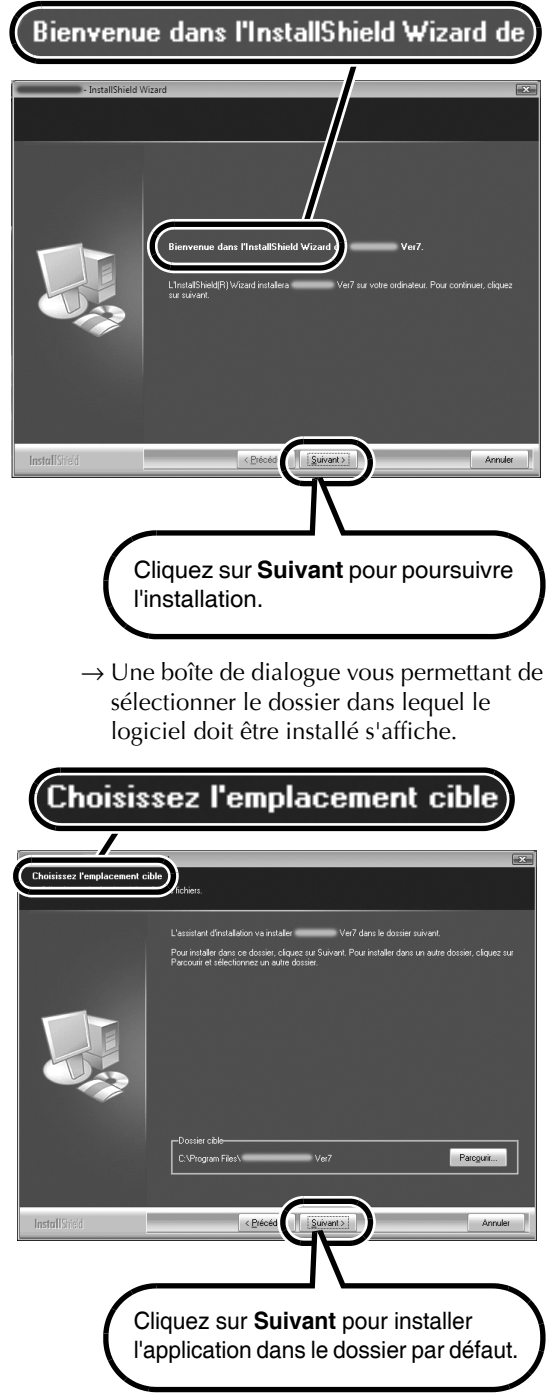

#### b **Mémo :**

#### *Pour installer l'application dans un autre dossier :*

- *1) Cliquez sur Parcourir.*
- *2) Dans la boîte de dialogue Choisir un dossier qui s'affiche, sélectionnez le lecteur et le dossier (si nécessaire, entrez le nom d'un nouveau dossier).*
- *3) Cliquez sur OK.*
	- ♦ *La boîte de dialogue Choisissez l'emplacement cible de l'Assistant InstallShield Wizard indique le dossier sélectionné.*
- *4) Cliquez sur Suivant pour installer l'application dans le dossier sélectionné.*
	- *Pour retourner à l'étape précédente, cliquez sur Précédent.*
	- *Pour quitter l'installation, cliquez sur Annuler.*
- → Une fois l'installation terminée, la boîte de dialogue suivante s'affiche.

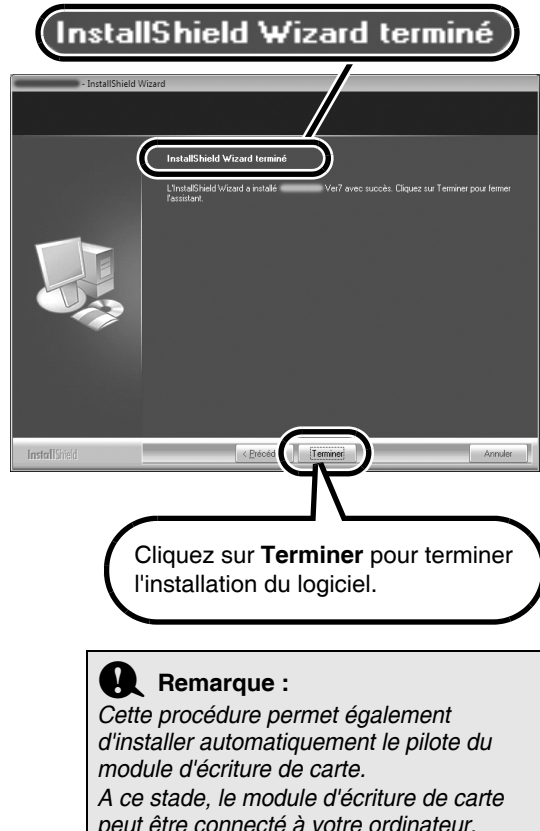

*peut être connecté à votre ordinateur. Vérifiez que chaque application démarre correctement.*

#### $\begin{bmatrix} 1 \end{bmatrix}$  Mémo :

*Si la boîte de dialogue suivante s'affiche, il est nécessaire de redémarrer l'ordinateur.*

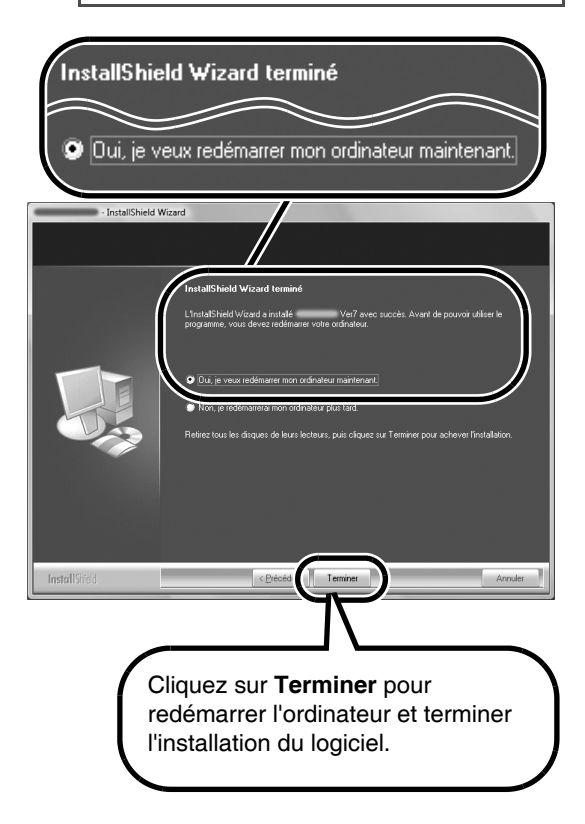

# **Vérification de la dernière version du programme**

Le logiciel est vérifié pour déterminer s'il s'agit de la dernière version.

\*Pour plus de détails sur la « Recherche de mises à jour », consultez le guide de référence rapide.

#### ■ **OPERATION PREALABLE**

Respectez la procédure ci-dessous pour lancer Layout & Editing.

A partir du bouton **Démarrer**, effectuez les étapes nécessaires pour sélectionner **Layout & Editing**.

Cliquez avec le bouton droit sur **Layout & Editing** dans le menu pour afficher le menu contextuel suivant, puis cliquez sur **Exécuter en tant qu'administrateur**.

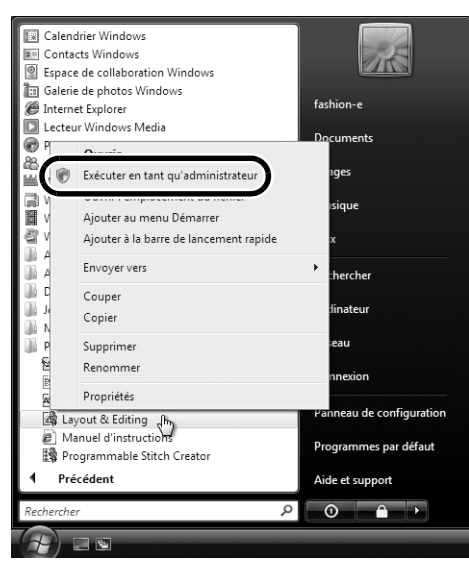

Lorsque la boîte de dialogue **Contrôle de compte d'utilisateur** s'affiche, cliquez sur **Autoriser**.

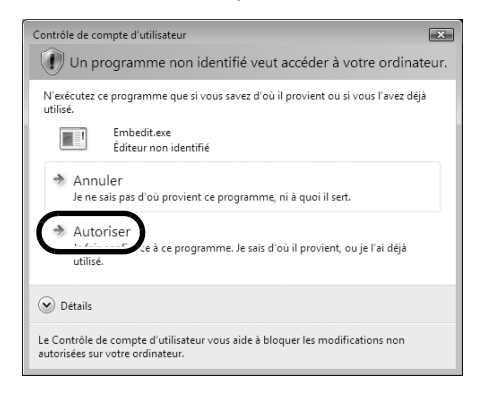

#### ■ **RECHERCHE DE MISES A JOUR**

Cliquez sur **Aide** dans Layout & Editing, puis sur **Recherche de mises à jour**.

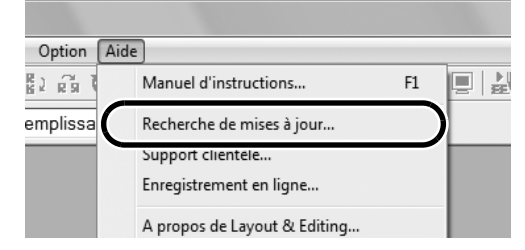

Si le message indiqué ci-après s'affiche, la dernière version du logiciel n'est pas utilisée. Cliquez sur **Oui**, puis téléchargez la dernière version du logiciel à partir du site Web.

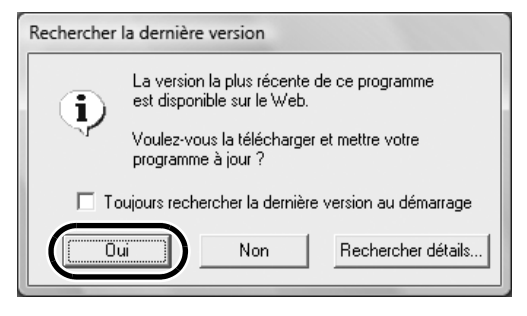

## ■ **OPERATION POSTERIEURE**

Une fois le téléchargement terminé, quittez Layout & Editing (et toutes les applications version 7). Puis, lancez de nouveau Layout & Editing en cliquant avec le bouton droit sur **Layout & Editing** dans le menu, puis en cliquant sur **Exécuter en tant qu'administrateur** comme décrit sous la section « OPERATION PREALABLE » dans la colonne de gauche.

La procédure de mise à jour est alors terminée.